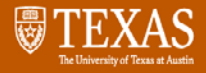

# **Logging Into DocuSign**

 For First Time & Returning Users

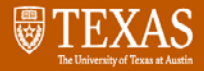

# **Preparing to Use DocuSign**

- • Before logging into UT's DocuSign, users will need:
	- To be active-status faculty or staff
	- • Their EID & password
		- [https://idmanager.its.utexas.edu/eid\\_self\\_help/](https://idmanager.its.utexas.edu/eid_self_help/)
	- To be registered with Duo
		- <https://utdirect.utexas.edu/apps/duo/register/>

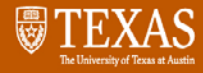

# **Start: [http://docusign.utexas.edu](http://docusign.utexas.edu/)**

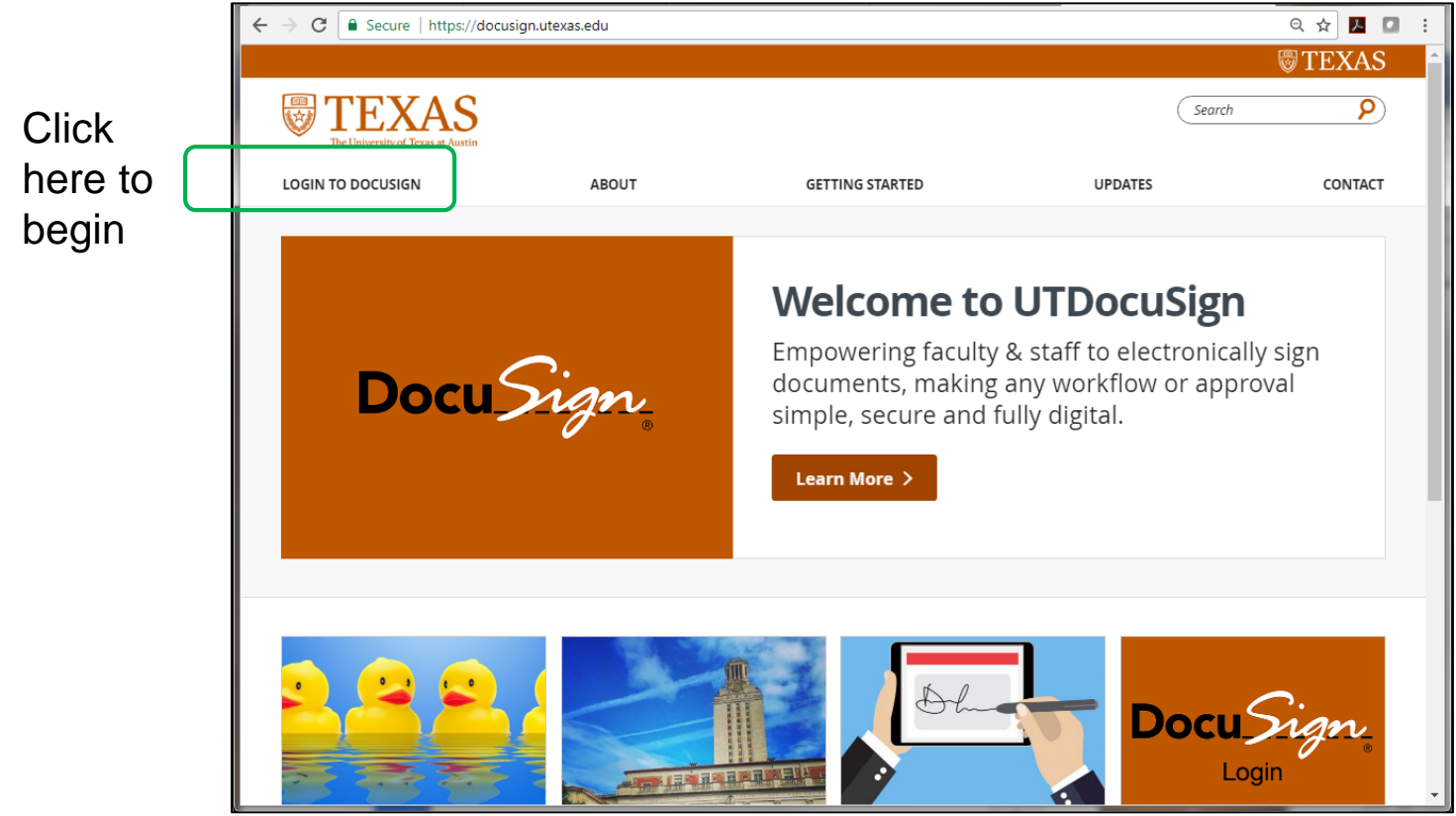

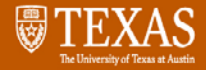

#### **Enter EID & Password**

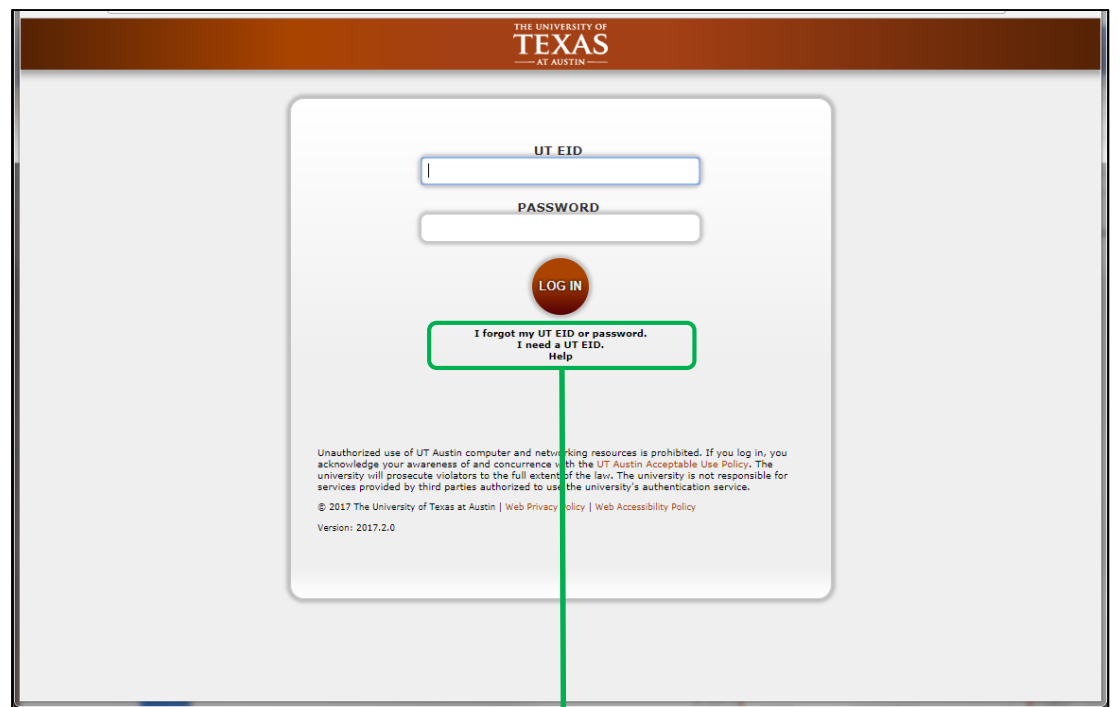

If you need to update your EID password, use the Self-Service Tools: [https://idmanager.its.utexas.edu/eid\\_self\\_help/](https://idmanager.its.utexas.edu/eid_self_help/)

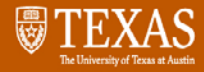

### **Select Preferred Duo Authentication**

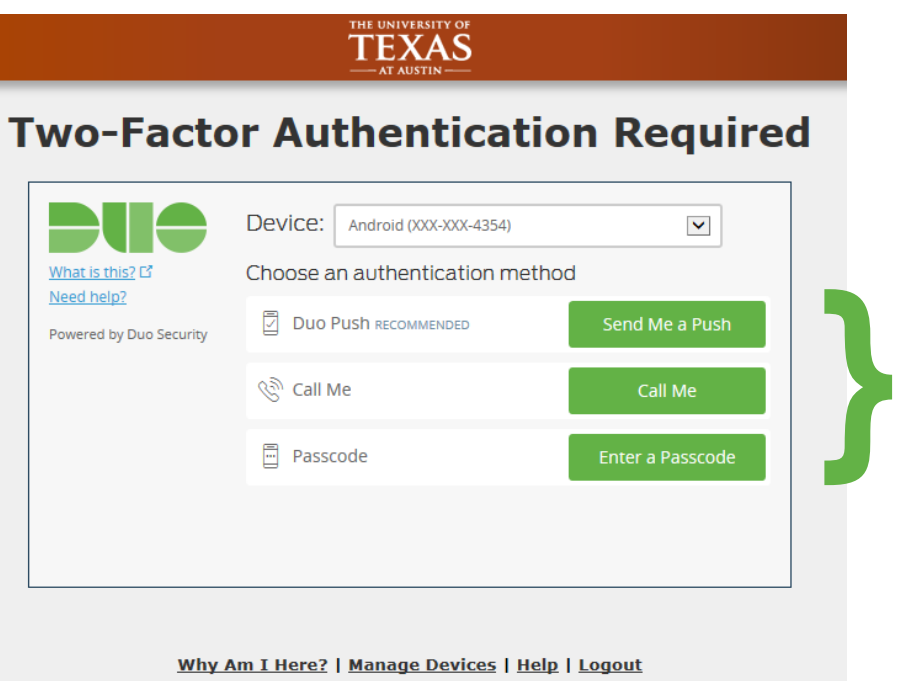

 be ready to answer the app push; phone call; Select Duo option and or use the passcodes provided vis SMS

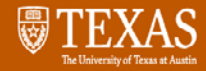

#### **Option 1: Select DUO Push**

 sends an alert to the When selecting "Send Me a Push", Duo user's mobile device app.

The app must be launched to confirm authentication.

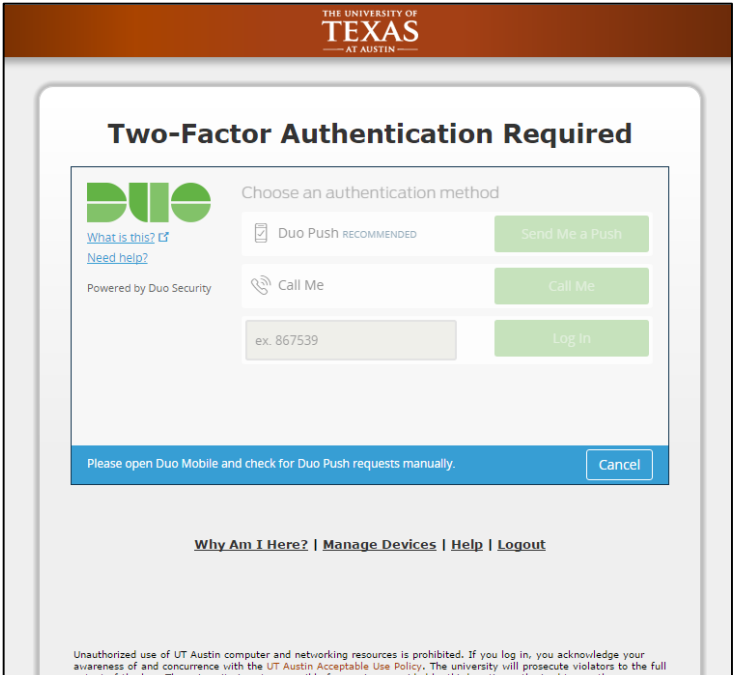

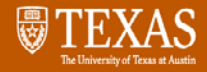

### **Option 2: Select Call Me**

 me", Duo calls the phone number(s) that that EID. When selecting "Call are registered with

 Duo calls from 512.475-9400.

 The listener will be prompted to press any key to confirm login.

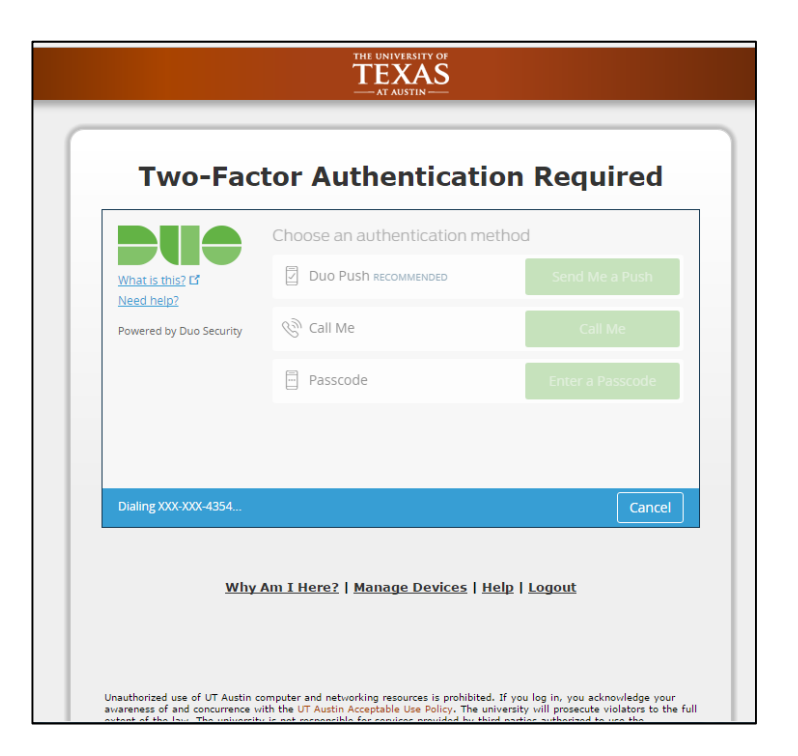

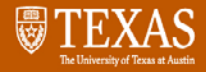

# **Option 3. Selecting Enter Passcode**

When selecting "Enter a Passcode", Duo will indicate which code to use next.

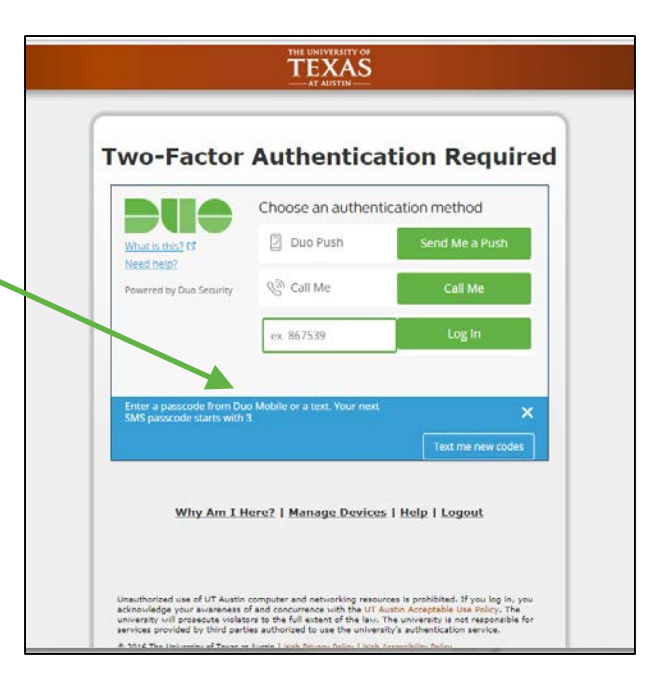

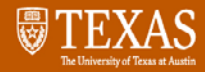

## **New Users: Initial Landing Page**

 authentication creates your UT DocuSign account Opening this page using your UT EID/password and Duo

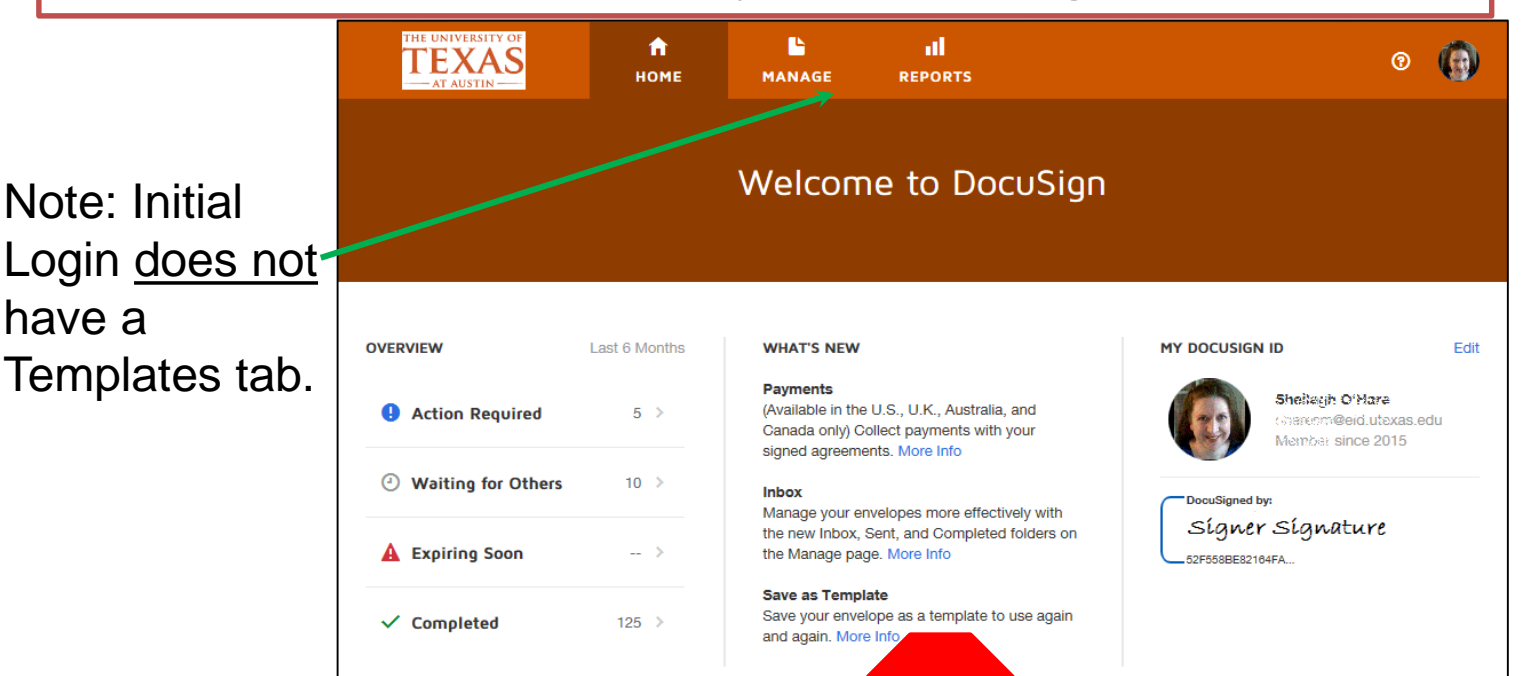

**PAUSE** 

See next slide!

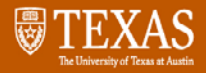

### **Once a New Account is Created**

- Stop and let the DocuSign Unit Contact (DUC) know
	- • The DUC must request user account updates from the UT DocuSign Administrator
	- • The DUC will notify users when account is updated
- • While waiting, users can update preferences and signature by follow these instructions:
	- [http://docusign.utexas.edu/user-profile](http://docusign.utexas.edu/user-profile-management)management
	- See further instructions on next slide

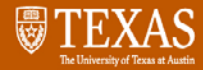

appears.

#### **Login page after privileges have been updated**

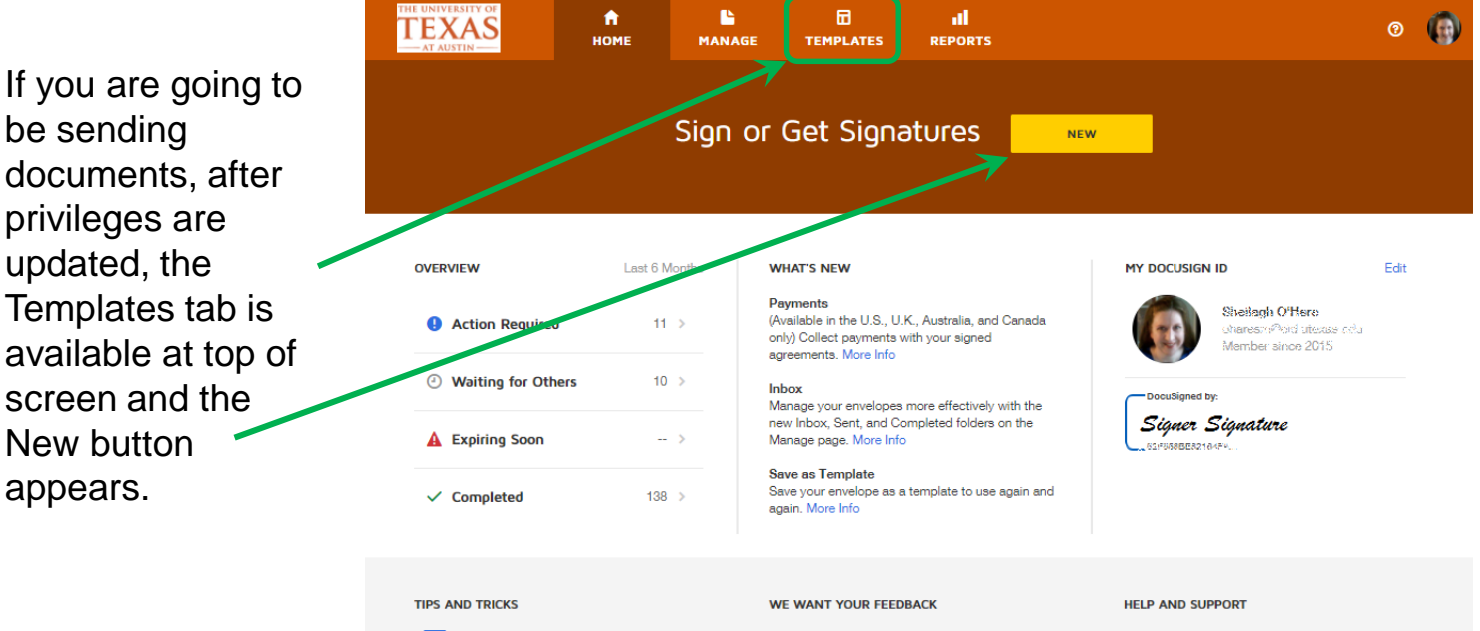

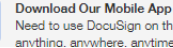

Need to use DocuSign on the go? Sign anything, anywhere, anytime with the

We appreciate your ideas, suggestions, bugs, and even your compliments.

- **3** Support Home
- Community

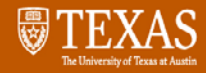

# **Generic DocuSign Login Page**

 Occasionally, users are presented with a non-UT login screen.

 address that ends in Enter any UT email utexas.edu and click Continue.

 DocuSign will forward to the EID login on Slide 4.

 Note: EID login page has no information about the email address that EID & password on that was entered. Use your page.

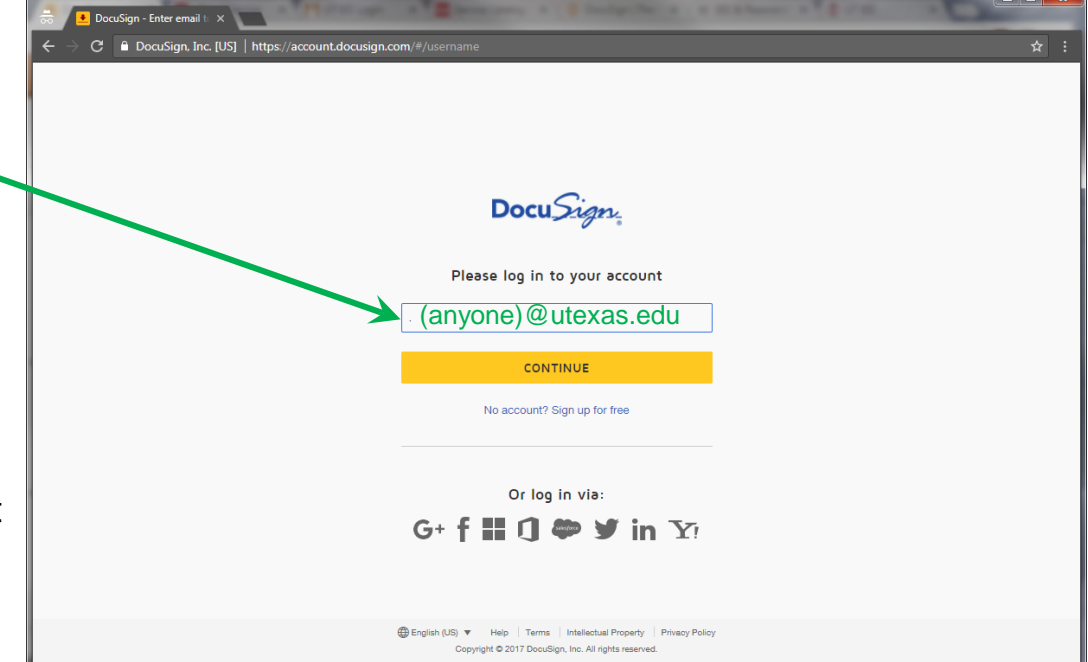